## **ASRock** *Техническая справка*

- **В: Как настроить Teaming на адаптере Intel Ethernet в Windows10 версии 1809 и выше?**
- **О: Для настройки Teaming на Intel Ethernet в Windows10 сделайте следующее:**
	- 1: Откройте «Диспетчер устройств» через панель поиска.

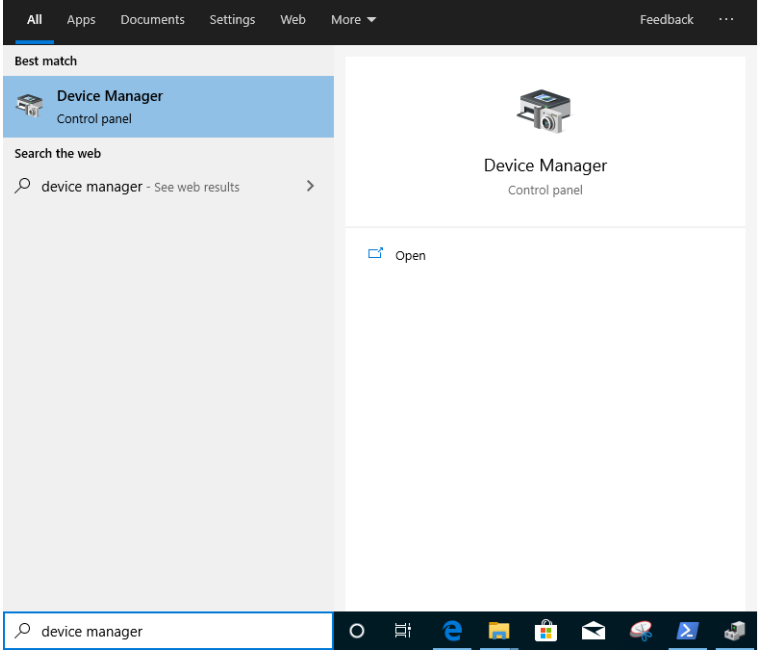

Раскройте группу «Сетевые адаптеры», нажмите правой кнопкой мыши на устройство «Ethernet» и удалите его.

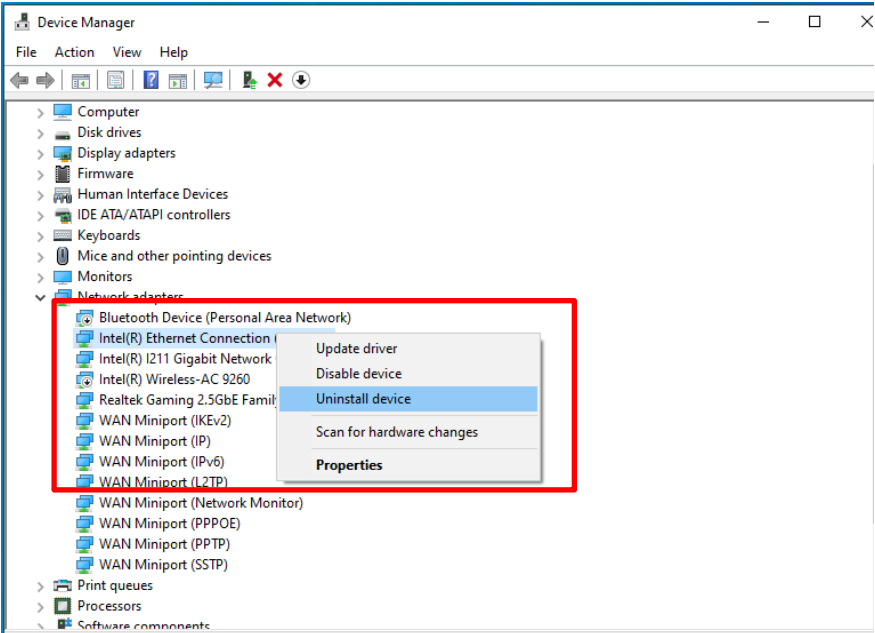

После удаления устройства «Ethernet» выполните холодную перезагрузку системы (выключите компьютер и включите).

2: Скачайте последнюю версию драйвера (выше версии v23.5) Intel® Ethernet Adapter с официального сайта Intel или ASRock.

3: В строке поиска найдите «CMD» и запустите командную строку от имени администратора.

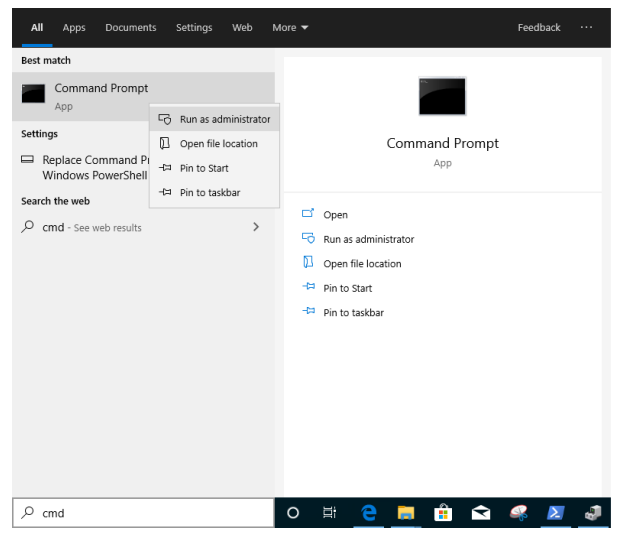

Распакуйте архив с драйвером и откройте на рабочем столе папку APPS > PROSETDX > Winx64. Скопируйте путь к папке.

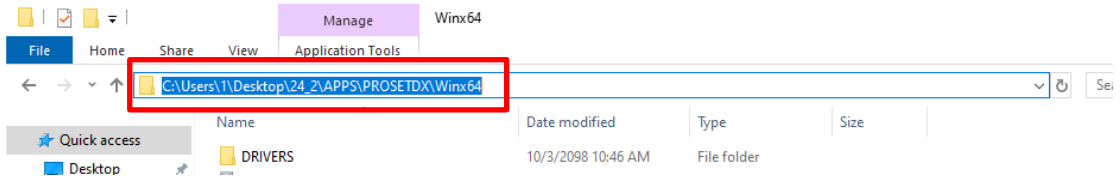

Теперь из командой строки зайдите в папку APPS > PROSETDX > Winx64, введя команду: *CD C:\Users\1\Desktop\24\_2\APPS\PROSETDX\Winx64.*

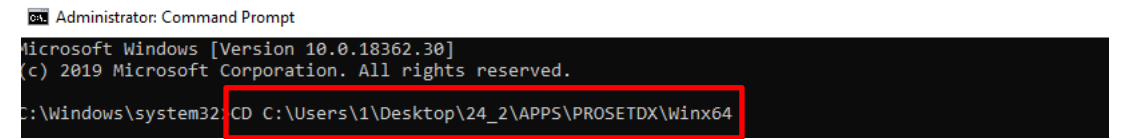

4: Установите драйвер, введя команду:

## *DxSetup.exe BD=1 PROSET=1 ANS=1*

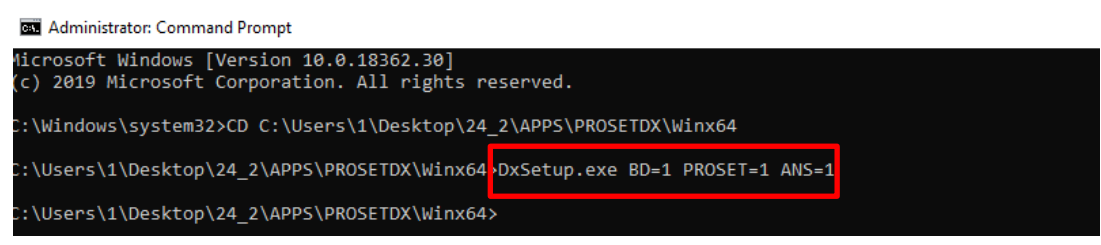

После установки драйвера перезагрузите компьютер.

5: Через строку поиска найдите «PowerShell» и запустите Windows PowerShell как

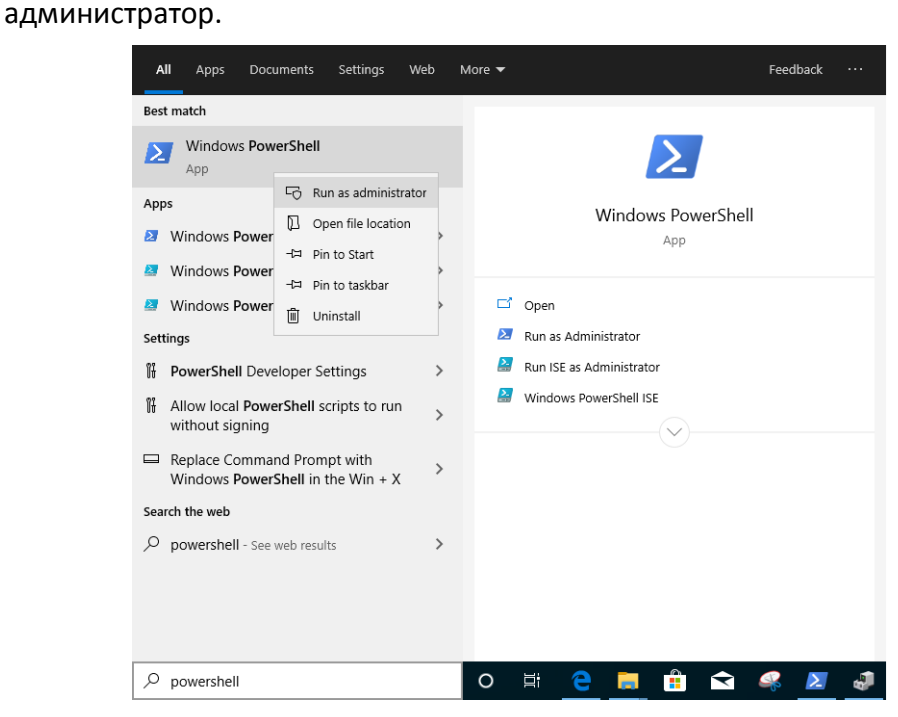

#### Введите:

*Import-Module –Name "C:\Program Files\Intel\Wired Networking\IntelNetCmdlets\IntelNetCmdlets.dll"*

Вы не увидите никаких сообщений. Затем введите следующую команду:

### *New-IntelNetTeam*

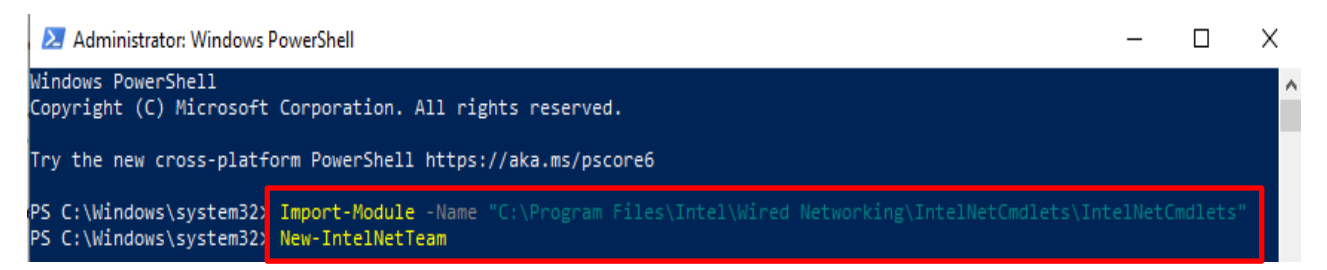

6: Система попросит указать имена для Team. Зайдите в «Диспетчер устройств» >

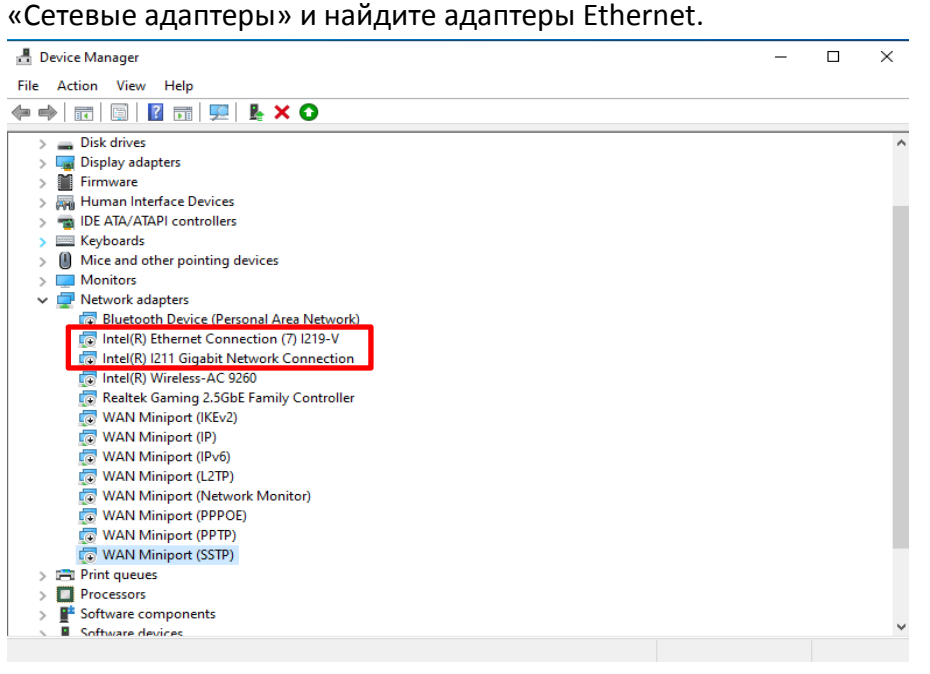

Введите команды:

## *Inte(R) Ethernet Connection (7) I219-V*

### *Inte(R) I211 Gigabit Network Connection*

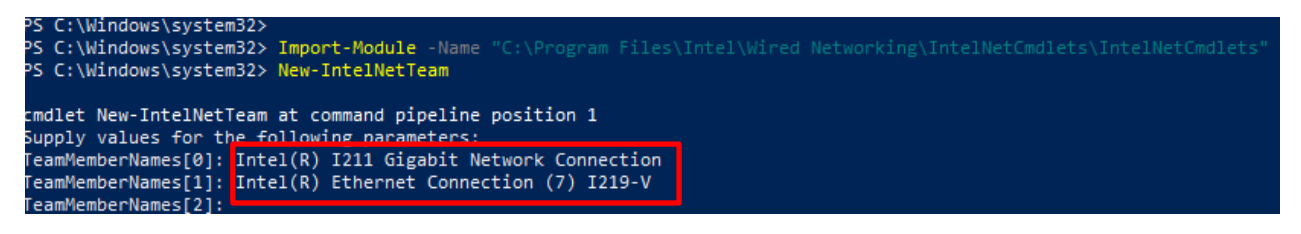

Если вы хотите настроить Team через два адаптера Ethernet, введите «Enter» на строке «TeamMemberName[2]».

7: Система попросит указать режим для Team. Список режимов можно посмотреть на официальном сайте Intel.

[https://www.intel.com/content/www/us/en/support/articles/000032008/network-and-io/e](https://www.intel.com/content/www/us/en/support/articles/000032008/network-and-io/ethernet-products.html) [thernet-products.html](https://www.intel.com/content/www/us/en/support/articles/000032008/network-and-io/ethernet-products.html) (Для примера рассмотрен режим Static Link Aggregation) Введите команду:

## *StaticLinkAggregation*

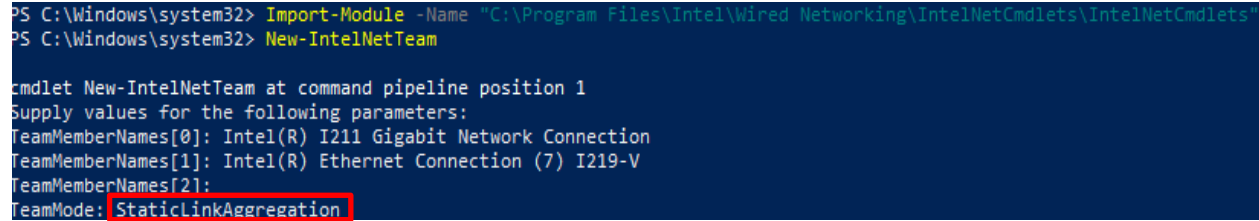

8: Введите имя Team:

### *TEAM0*

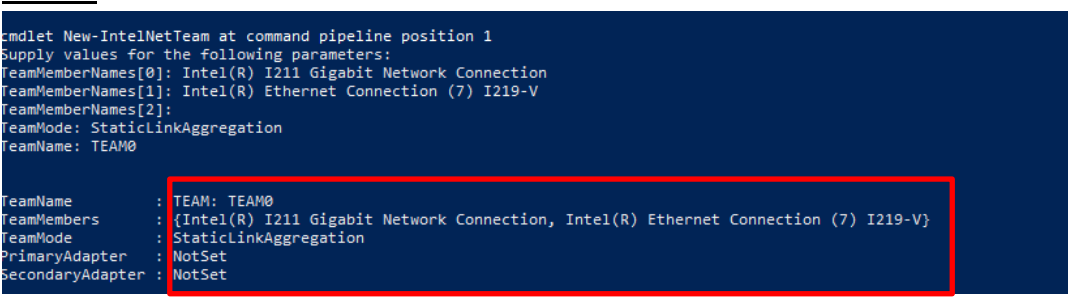

9: В случае успеха новый адаптер Team появится в «Диспетчере устройств».

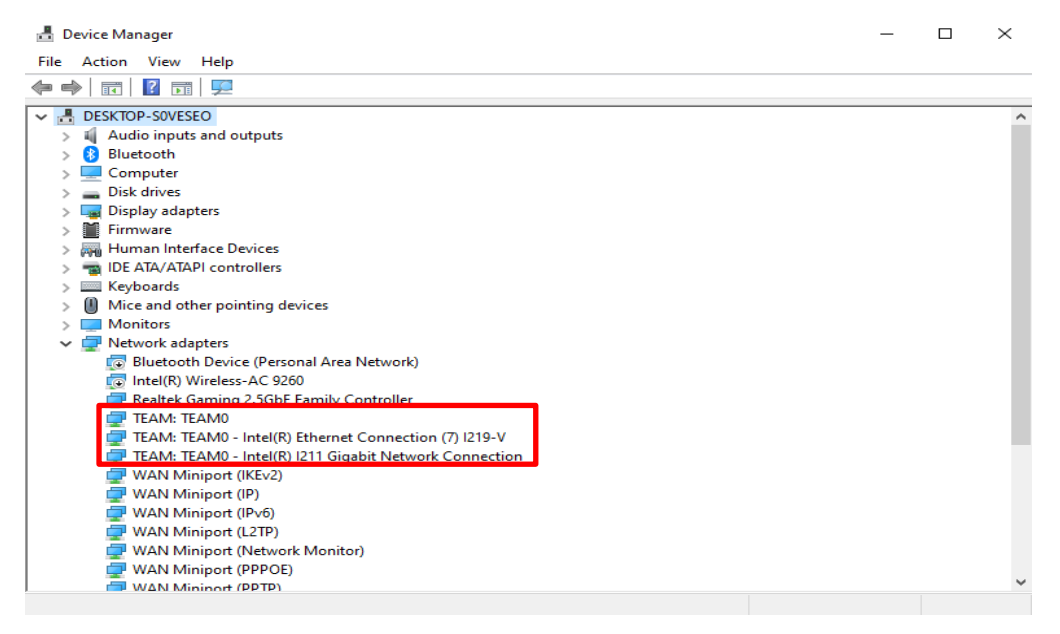

**\*** Чтобы удалить адаптер Team, введите в Powershell команду:

### *Remove-IntelNetTeam*

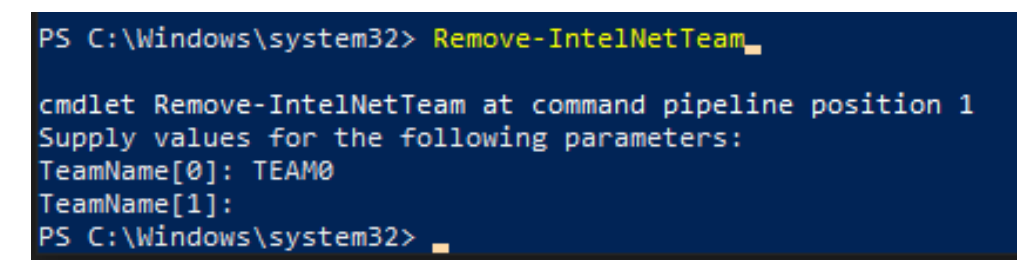

Система попросит указать имя адаптера Team, после чего адаптер Team будет удалён.

За дополнительной информацией обратитесь сюда:

https://www.intel.com/content/www/us/en/support/articles/000032008/network-and-io/e thernet-products.html